# **Türkiye Mezunları Bilgi Formu Nasıl Alınır?**

Ek-5

**1 turkiyemezunlari.gov.tr** adresine gidin.

**2** Sitenin sa üstünde yer alan ikona tıklayın.

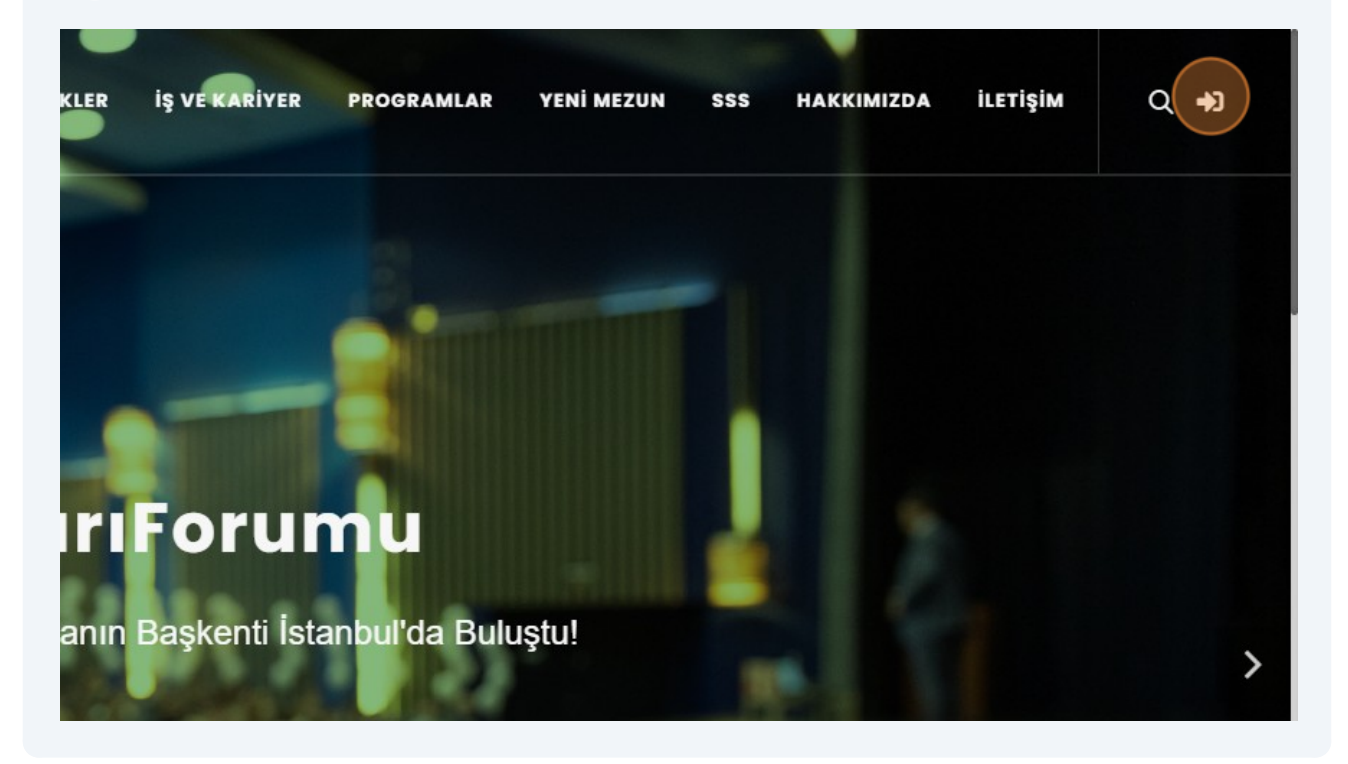

#### **"Anladım"** butonuna tıklayın.

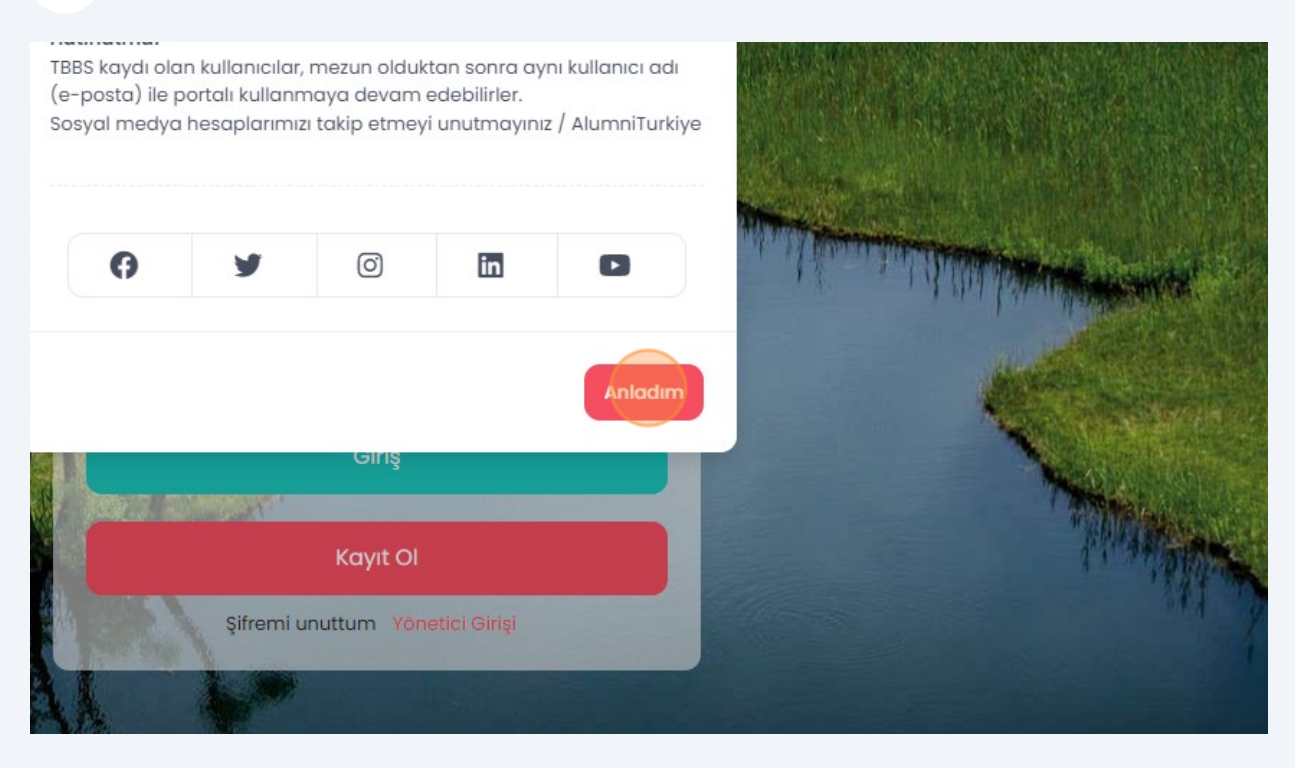

#### **"Kayıt Ol"** butonuna tıklayın.

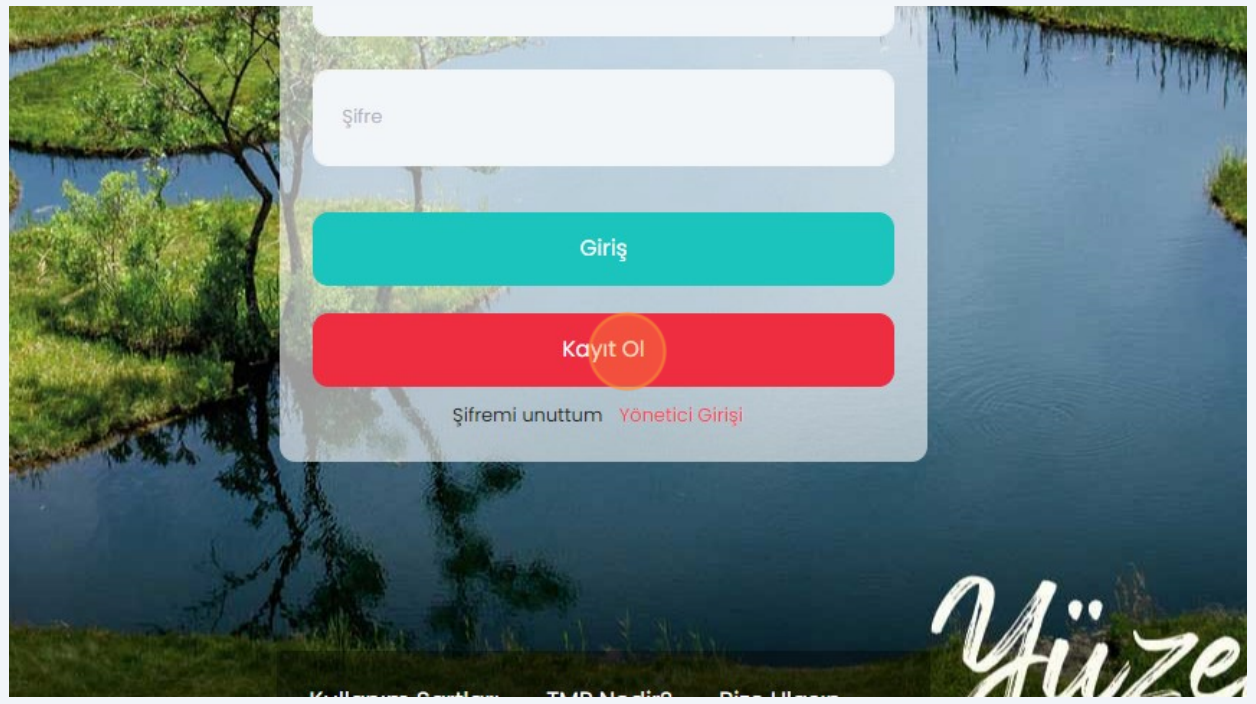

Gelen ekran üzerinde istenilen bilgileri girerek kaydınızı tamamlayın.

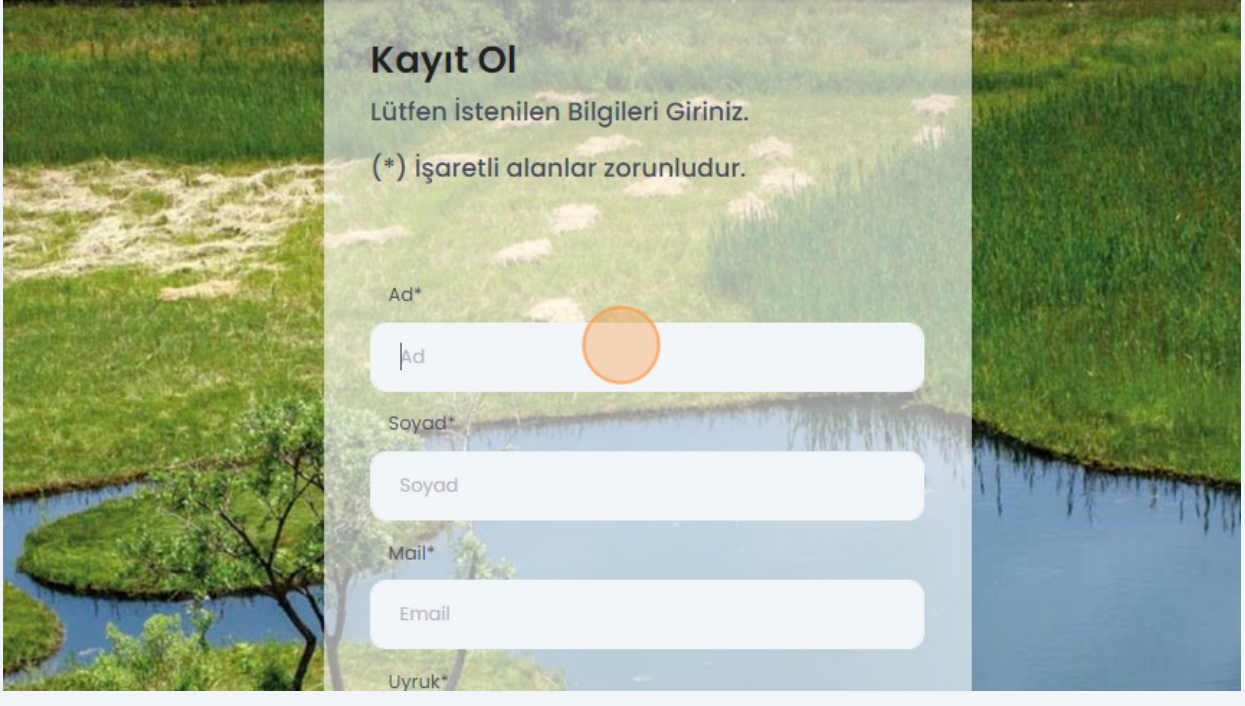

Mail adresinize giderek size gönderilen maildeki linke tıklayıp onayınızıgerçekle tirin.

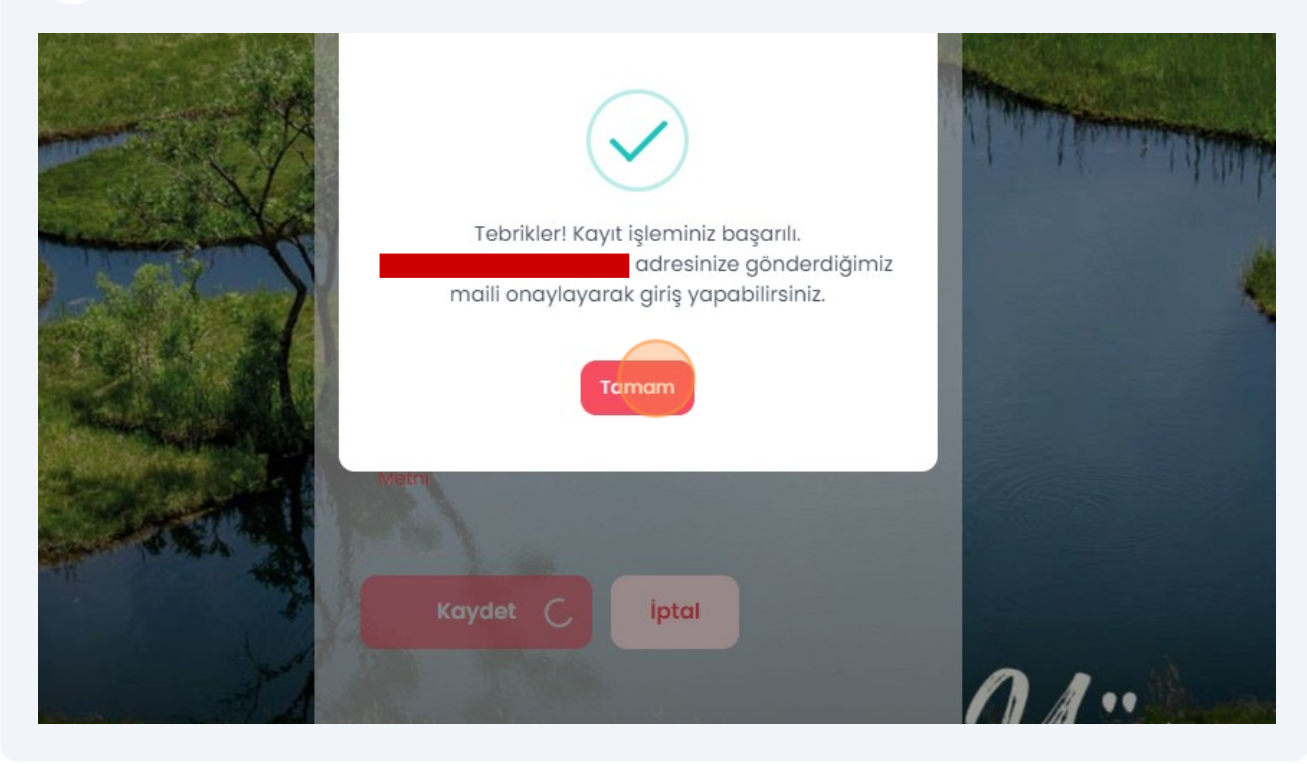

**6**

**5**

Onayın ardından mail adresinizi ve ifrenizi girerek sisteme giri yapın.

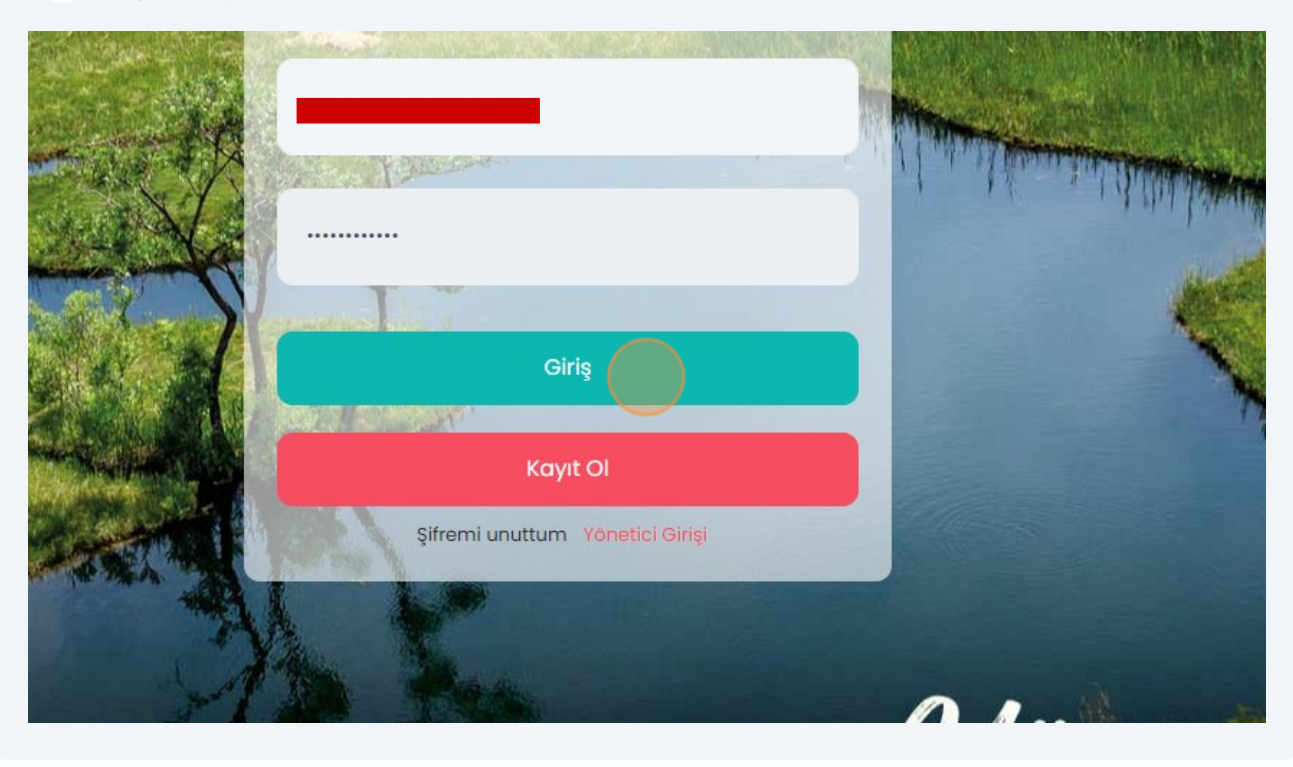

**8** Ki isel Verileri Koruma Kanunu uyarınca i lemlerinize devam edebilmek için **" zinVer"** butonuna tıklayın.

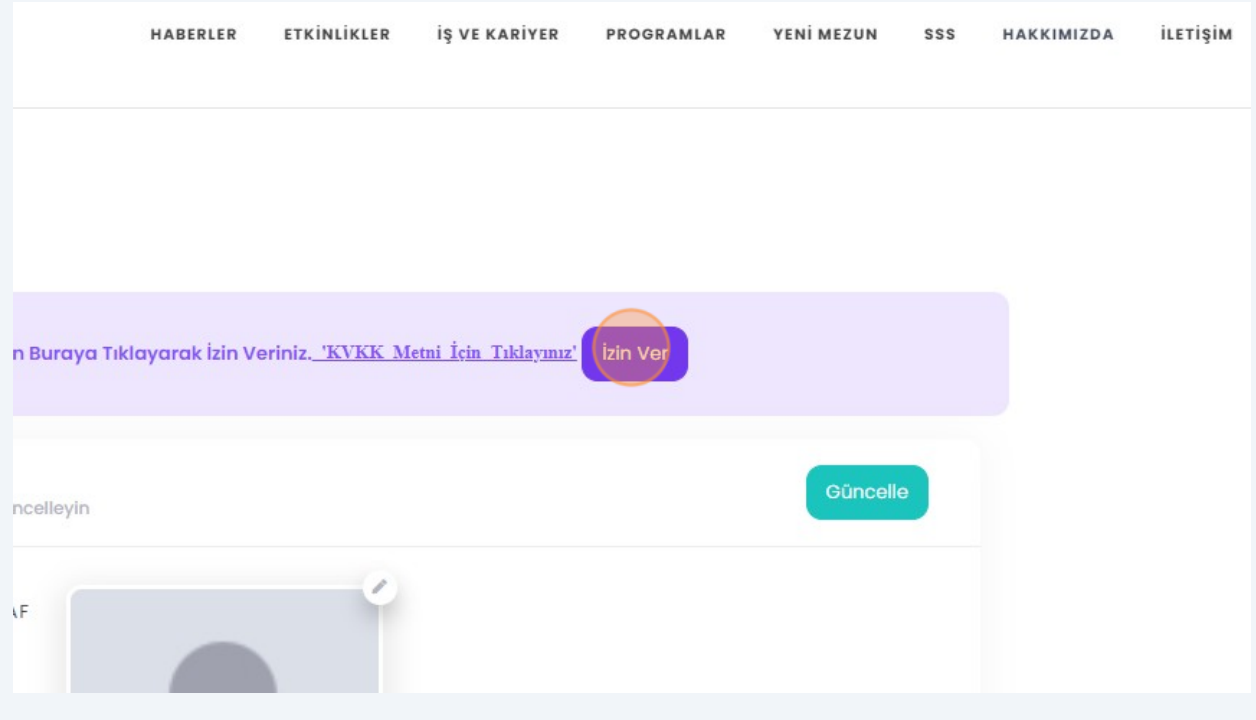

**7**

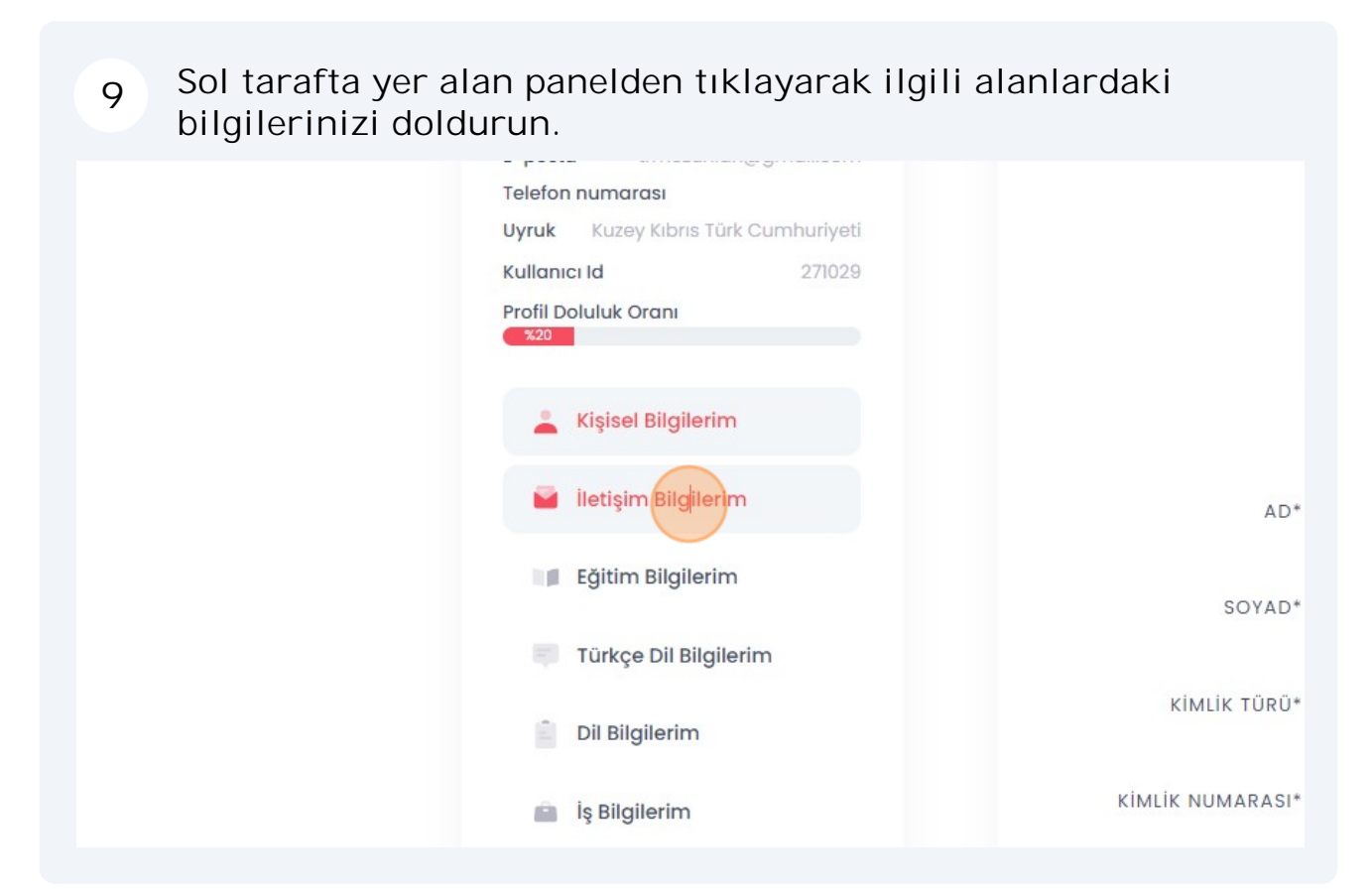

**"Mezun Bilgi Formu"** alabilmeniz için **"E itim Bilgilerim"** sekmesi üzerinde e itim bilgilerinizi doldurun. **10**

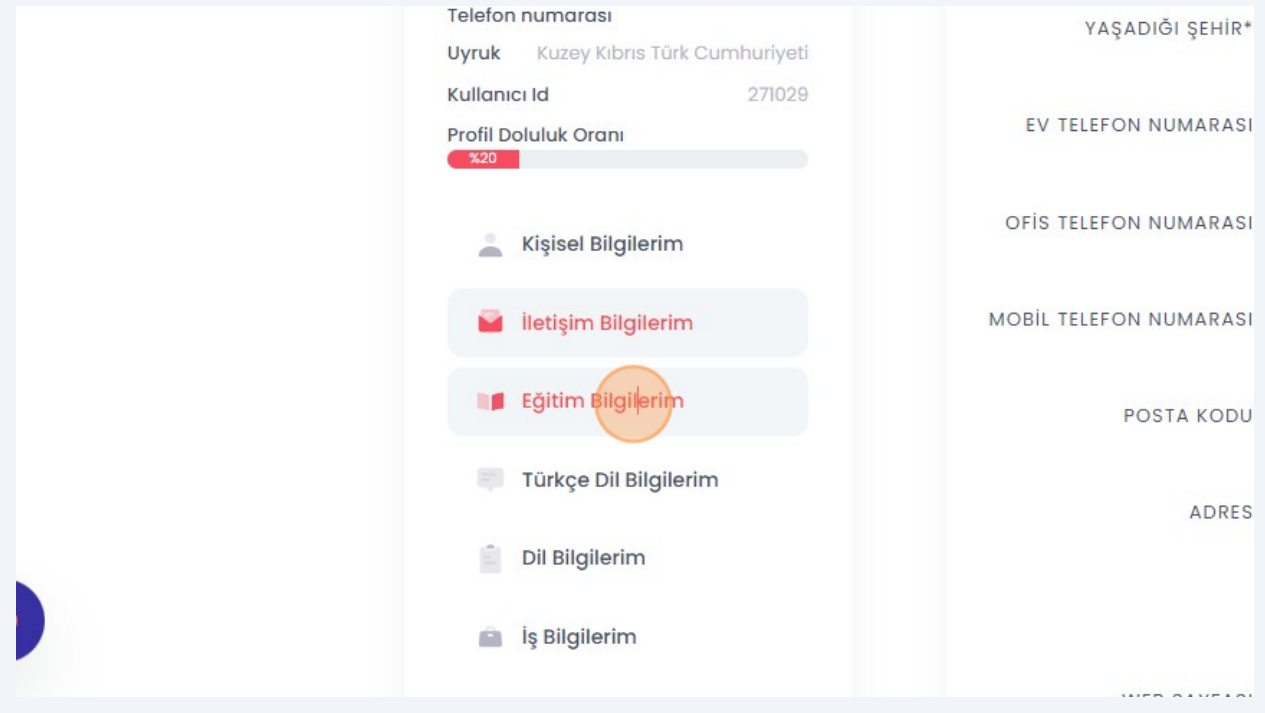

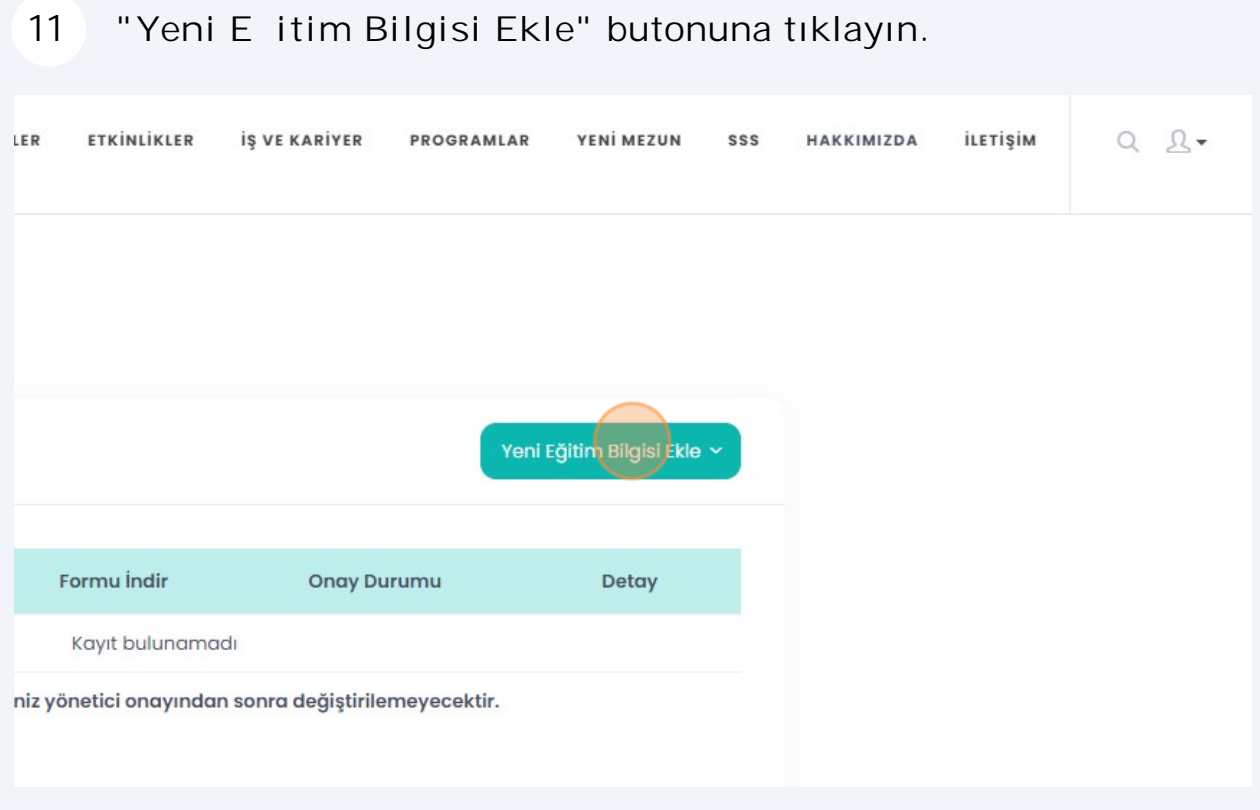

# E itim aldı ınız ilgili seviyeyi seçin.

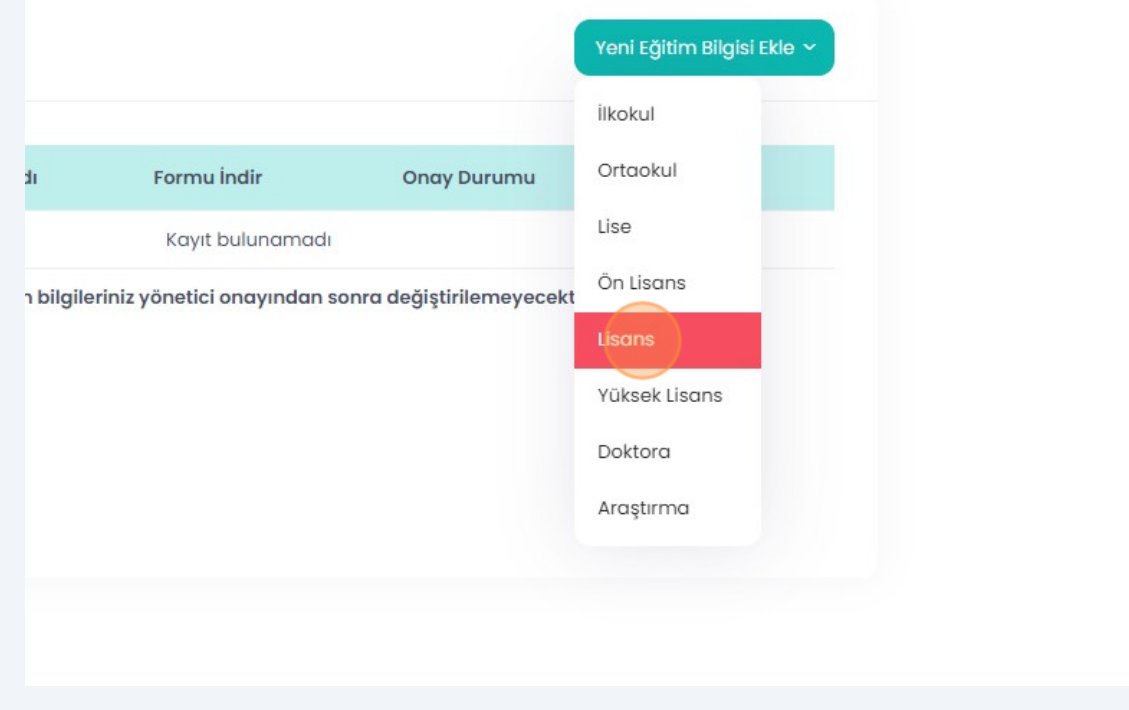

### E itim bilgilerinizi doldurun.

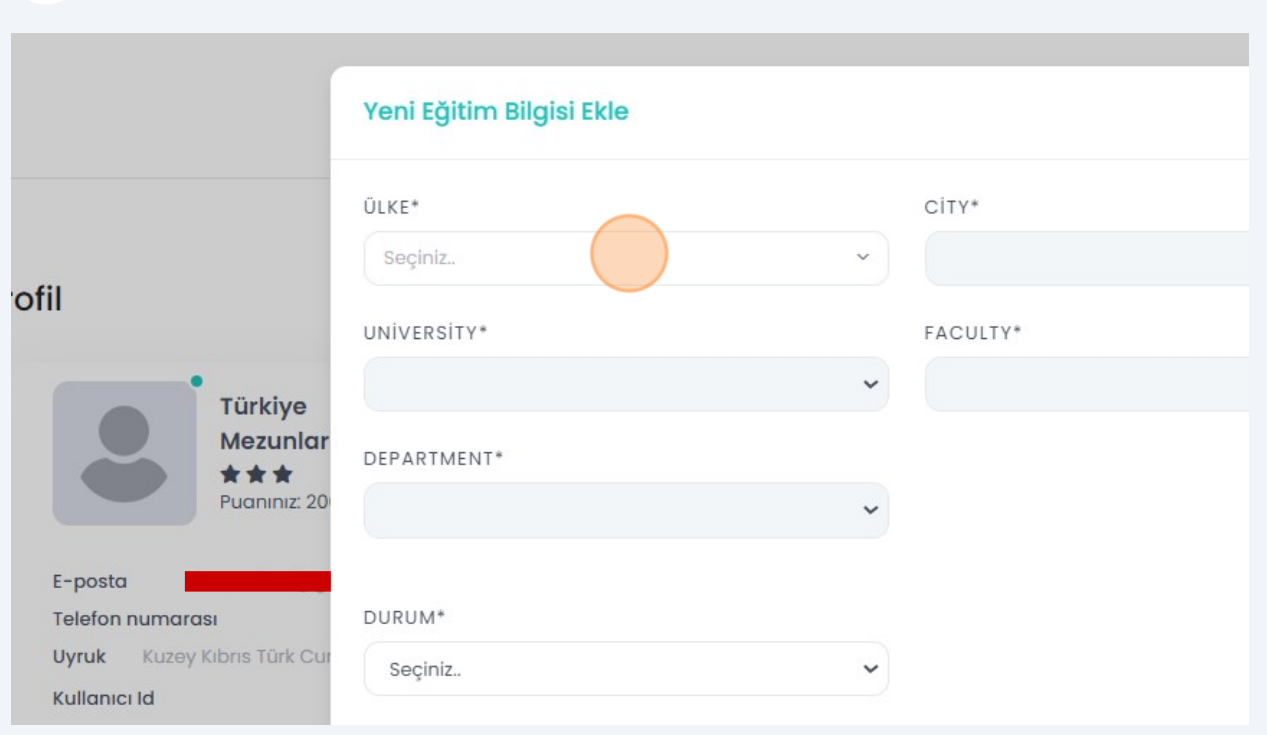

# **"Kaydet"** butonuna tıklayın.

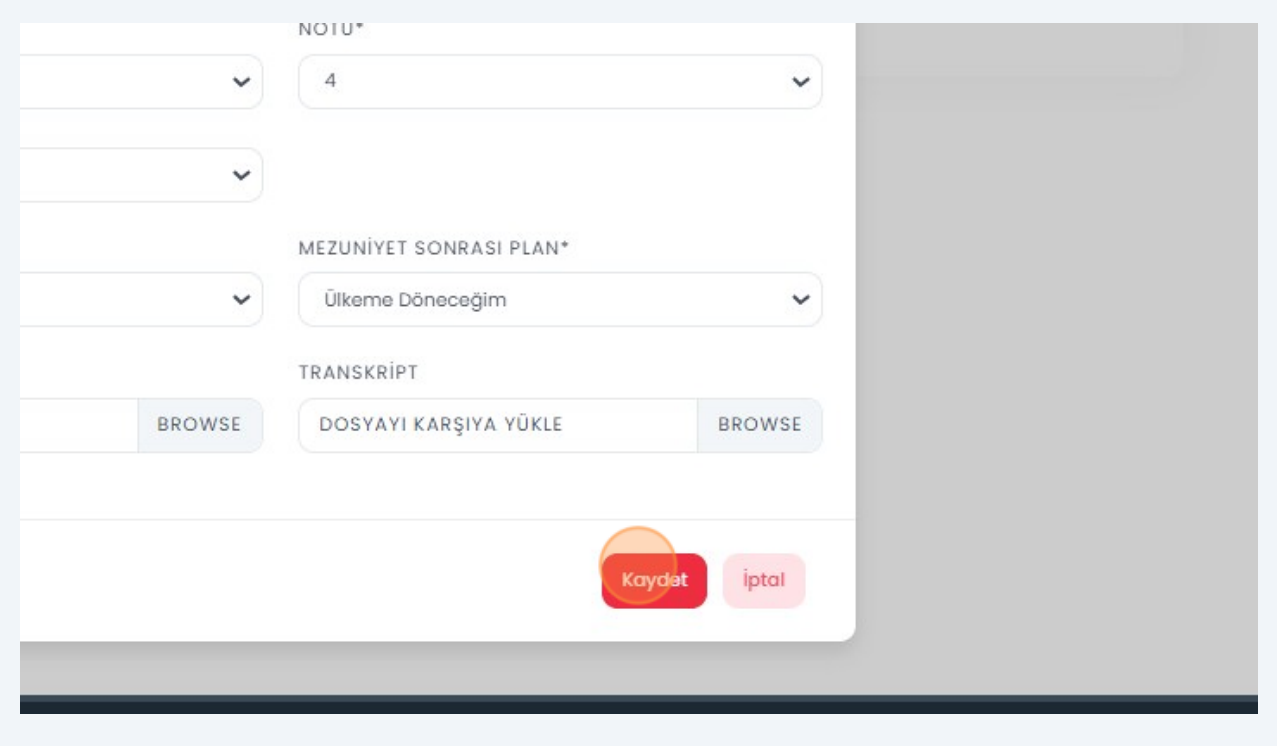

"Formu ndir" butonuna tıklayarak mezun bilgi formunuzu indirebilirsiniz. **15**

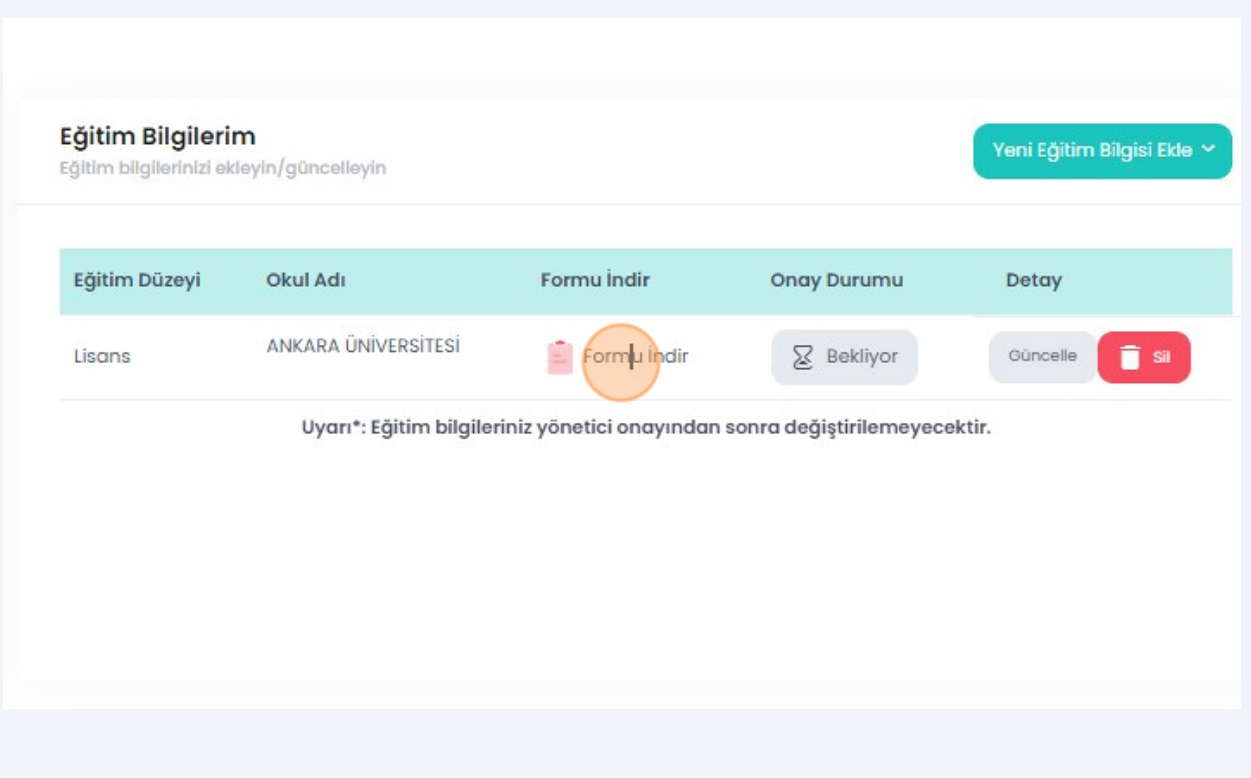

**Formu indirebilmeniz için geçerli bir kimlik numarası girmeniz, ileti im bilgilerinizi eksiksiz olarak doldurmanız ve foto rafınızı yüklemeniz gerekmektedir.**